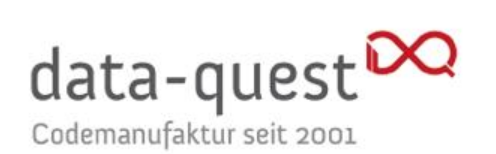

Angebot Nr. **150303**

# Leitfaden für Lehrende: Videofunktionen mit BigBlueButton in Stud.IP

Version 1.0 vom 24. März 2020

Dr. Inke Beckmann, beckmann@data-quest.de

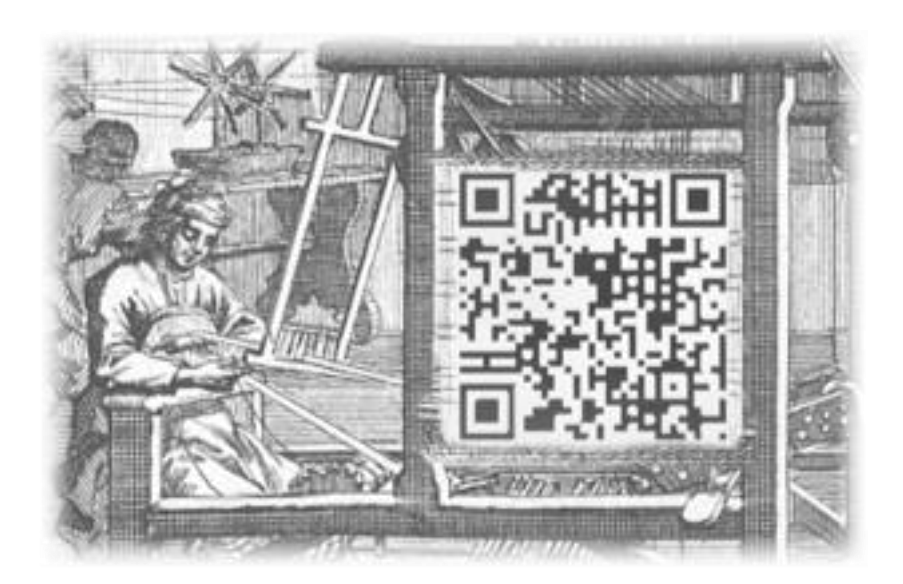

data-quest ● Suchi & Berg GmbH Friedländer Weg 20a ● 37085 Göttingen

data-quest Suchi & Berg GmbH Friedländer Weg 20a 37085 Göttingen

Tel.: +49 551 38198-50

info@data-quest.de

Registergericht Göttingen Fax: +49 551 38198-53 www.data-quest.de Registernummer HRB3522

Geschäftsführung: Marco Bohnsack, Stefan Suchi

# <span id="page-1-0"></span>Übersicht

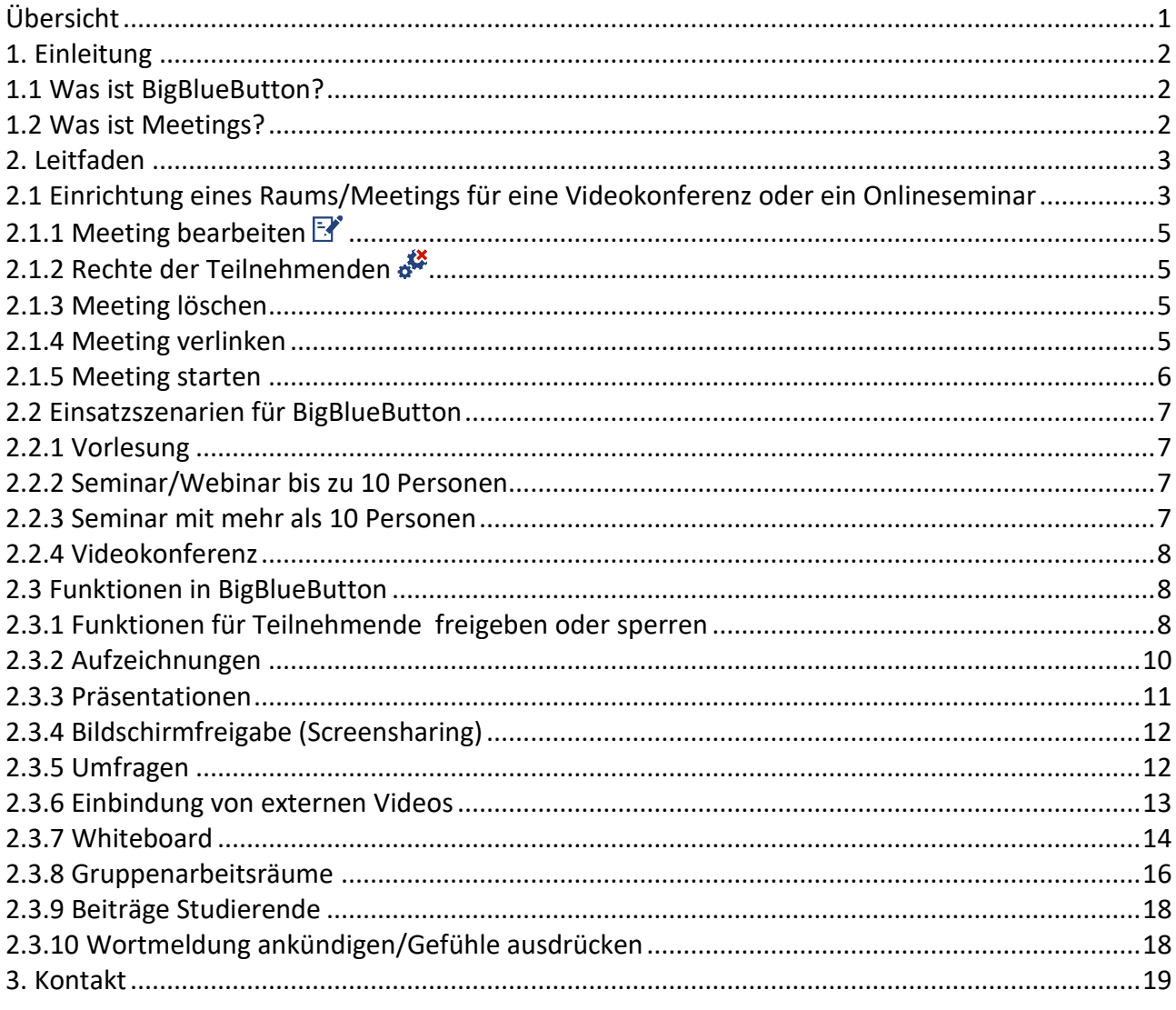

# <span id="page-2-0"></span>1. Einleitung

"BigBlueButton" lässt sich nahtlos in Stud.IP integrieren. Danach lässt sich das Werkzeug sowohl für Videokonferenzen als auch für Lehre über das Internet benutzen zum Beispiel für Webinare oder Vorlesungsstreams. Im Folgenden werden die Bedienung aus Stud.IP-Seite sowie die Funktionen von BigBlueButton und mögliche Einsatzszenarien beschrieben.

Voraussetzung für die Nutzung von BigBlueButton ist ein Headset oder eine Freisprecheinrichtung am Computer, eine Webcam sowie ist ein moderner Browser wie Firefox, Safari, Edge oder Chrome in der jeweils neuesten Version. Nicht unterstützt wird die Nutzung mit dem Internet Explorer. Es muss keine weitere Software installiert werden. Auf neueren Tablets und Smartphones funktioniert die Nutzung unter IOS und Android.

#### <span id="page-2-1"></span>1.1 Was ist BigBlueButton?

BigBlueButton ist ein lizenzkostenfreies Videokonferenzsystem, das sich über das Meetings-Plugin nahtlos in Stud.IP-Veranstaltungen integrieren lässt.

Die Teilnehmenden können sich während der Nutzung gegenseitig hören und sehen und miteinander arbeiten. Folien können präsentiert und Abfragen durchgeführt werden. Ein Fenster in der Benutzungsoberfläche des eigenen Rechners kann für andere sichtbar geschaltet werden, um zum Beispiel den Teilnehmenden bestimmte Webseiten oder Anwendungen zu zeigen. Außerdem kann die Veranstaltung aufgezeichnet und Interessierten zur Verfügung gestellt werden.

BigBlueButton bietet folgende Funktionen:

- Audio- und Videokonferenzen
- Aufzeichnungen der Sitzungen
- Screensharing
- gemeinsames Whiteboard
- kleinere Räume für Teamarbeit
- Chat
- <span id="page-2-2"></span>Umfragen

#### 1.2 Was ist Meetings?

Meetings ist ein Plugin für Stud.IP, das es erlaubt, aus jeder Veranstaltung heraus BigBlueButton zu nutzen, ohne sich mit dessen Verwaltungsoberflächen auseinandersetzen zu müssen. "Meetings" nutzt die Rechteverwaltung von Stud.IP für die Fernsteuerung für BigBlueButton (und Adobe Connect) und ermöglicht die Durchführung von Live-Treffen, Webinaren und Videokonferenzen aus Stud.IP heraus.

# <span id="page-3-0"></span>2. Leitfaden

## <span id="page-3-1"></span>2.1 Einrichtung eines Raums/Meetings für eine Videokonferenz oder ein Onlineseminar

Wenn in Ihrem Stud.IP-System durch die Systemadmins das Meetings-Plugin installiert wurde, finden Sie es als optionales Werkzeug auf der "Mehr"-Seite Ihrer Veranstaltung. Um es nutzen zu können, müssen Sie es aktivieren. Klicken Sie dafür auf das Kästchen vor "Meetings". Nun taucht es als neuer Punkt in der Veranstaltung links neben "Mehr" auf.

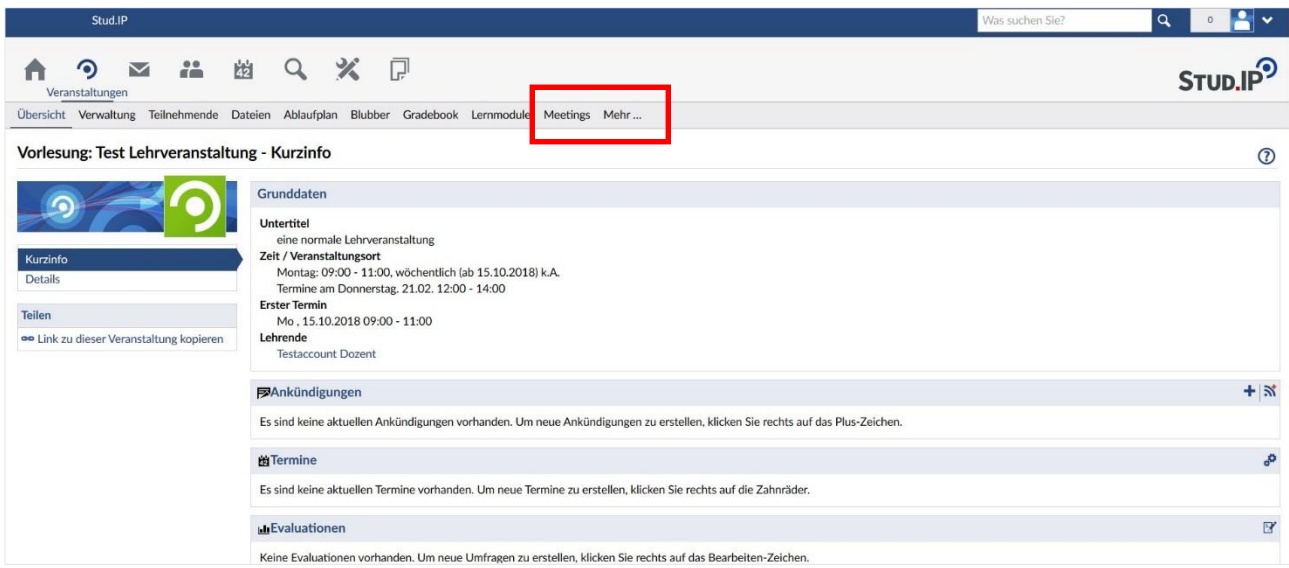

Klicken Sie auf "Meetings" und Sie sehen eine Verwaltungsoberfläche. Dort haben Sie verschiedene Funktionen zur Verfügung. Die wichtigsten sind:

- 1. "Anpassen" (links in der Seitenleiste): Hier können Sie dem Werkzeug Meetings einen anderen Namen geben, zum Beispiel "Videokonferenz". Dieser Name taucht dann in der Navigation auf.
- 2. "Meeting erstellen": Legt einen neuen Raum in BigBlueButton an.
- 3. "Meeting verlinken": Haben Sie bereits andere Räume in BigBlueButton in anderen Stud.IP-Veranstaltungen angelegt, erscheinen diese hier. Durch eine Verlinkung können Sie mehrere Stud.IP-Veranstaltungen einem BigBlueButton-Raum zuordnen, z.B. mehrere Übungsgruppen einer gemeinsamen Vorlesung.

Um einen neuen Videoraum (im Folgenden auch "Meeting" genannt) in BigBlueButton anzulegen, gehen Sie wie folgt vor: Geben Sie in dem Feld "Meeting erstellen" einen Namen für den Raum ein. Hier im Beispiel wählen wir den Namen "Referatsthemen besprechen und verteilen". Klicken Sie dann auf die Schaltfläche "Meeting erstellen".

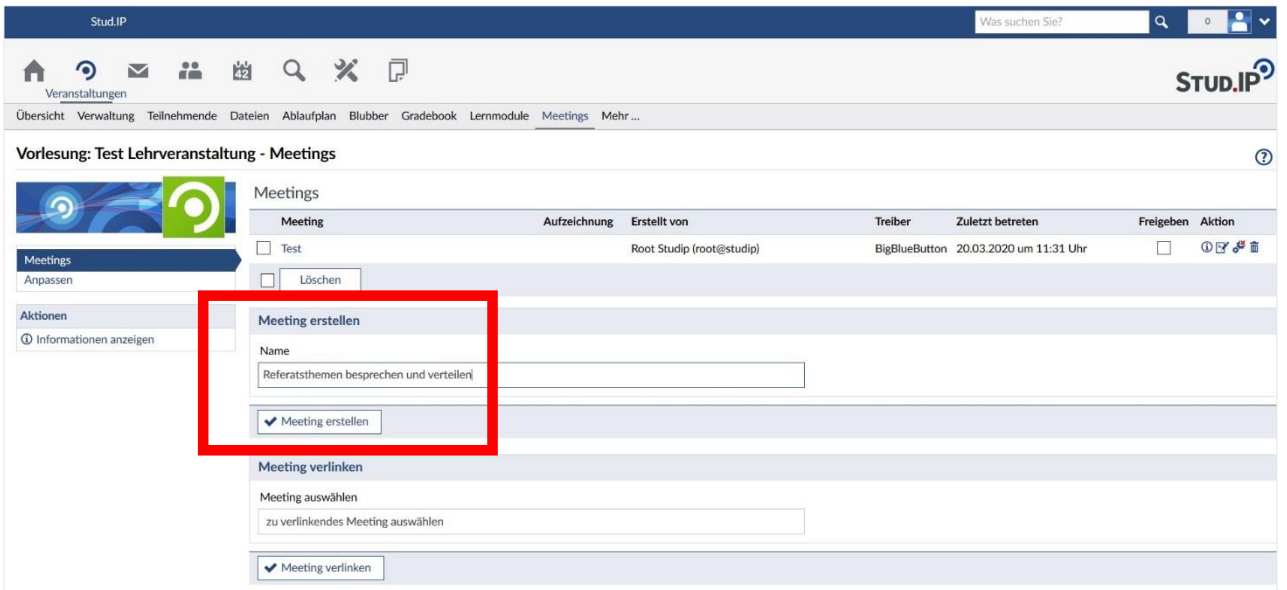

Ihr neu angelegtes Meeting erscheint nun auf der Übersichtsseite:

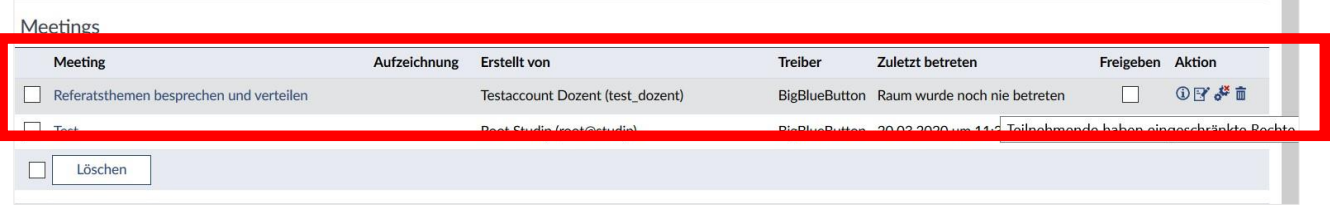

Am Ende der Zeile sehen Sie "Freigeben" und verschiedene Aktionen.

Achtung: Wenn Sie den Raum nicht durch ein zu setzendes Häkchen "freigeben", kann niemand außer Ihnen den Raum sehen!

Wenn Sie einen Raum/Meeting angelegt haben, ist dieser noch nicht für die Teilnehmenden (der Lehrveranstaltung, zu der der Raum gehört) sichtbar. Dies können Sie durch das Setzen eines Häkchens erreichen. Dadurch haben Sie die Möglichkeit, verschiedene Räume/Meetings bereits vor dem Ereigniszeitpunkt anzulegen und erst kurz vorher sichtbar zu schalten oder auch hinterher wieder zu verbergen.

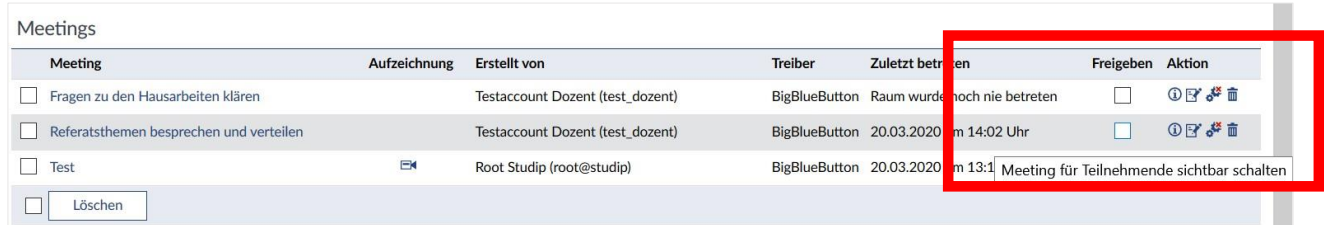

Im Aktionsbereich gibt es verschiedene Optionen:

## <span id="page-5-0"></span>2.1.1 Meeting bearbeiten  $\mathbb{F}$

Mit "Bearbeiten" können Sie den Namen des Raums/Meetings ändern und mit folgendem Icon  $\blacktriangledown$  bestätigen oder abbrechen  $\mathbf x$ .

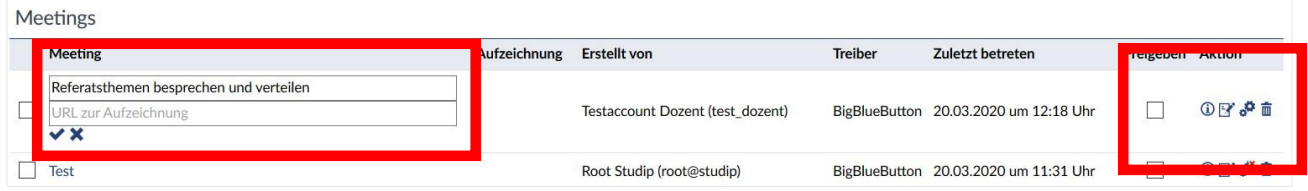

Das Feld für die URL wird später automatisch befüllt, wenn Sie in entsprechendem Meeting/der Videokonferenz in BigBlueButton eine Audio- oder Videoaufzeichnung erstellt haben. (Vgl. auch weiter unten)

## <span id="page-5-1"></span>2.1.2 Rechte der Teilnehmenden &

In der Standardeinstellung haben Teilnehmende eingeschränkte Rechte, d.h. die Studierenden einer Veranstaltung können nicht selbst den Raum administrieren und z.B. andere Teilnehmende Stumm schalten oder Präsentationen starten. "Eingeschränkte Rechte" werden durch das rote Kreuz über dem Zahnradicon angezeigt o<sup>12</sup>.

Wenn Sie den Teilnehmenden Veranstaltungsrechte erteilen möchten, können Sie dies durch einen Klick auf das Icon erreichen, das dann ohne das Kreuz erscheint:

**Achtung:** Für Videokonferenzen in Arbeitsgruppen und Gremien kann es sinnvoll, dass Teilnehmende Veranstalter\*innen-Rechte haben. Für Lehrsituationen bietet sich aber die Einschränkung der Rechte an!

## <span id="page-5-2"></span>2.1.3 Meeting löschen

Ein Klick auf das Mülltonnen-Symbol am Ende der Zeile löscht den Videoraum.

#### <span id="page-5-3"></span>2.1.4 Meeting verlinken

Weiterhin haben Sie die Möglichkeit aus mehreren Ihrer Stud.IP-Veranstaltungen auf einen gemeinsamen Videoraum zu verweisen. Unter "Verlinken" tauchen alle Räume auf, die Sie als Lehrende/r zuvor in einer anderen Veranstaltung angelegt haben.

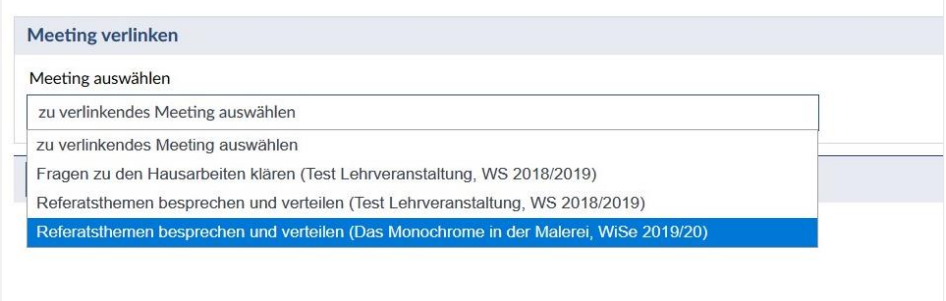

Sind einem Videoraum mehrere Lehrveranstaltungen (LV) zugeordnet, wird das durch eine Zahl hinter dem Namen angezeigt (hier 2 LV):

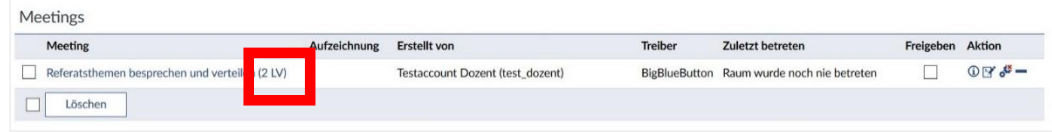

#### <span id="page-6-0"></span>2.1.5 Meeting starten

Durch klicken auf den Namen des Meetings öffnet sich eine Videokonferenz in einem neuen Tab Ihres Browsers. Alle Teilnehmenden müssen einzeln auswählen, ob Sie mit Mikrofon teilnehmen oder lediglich zuhören möchten.

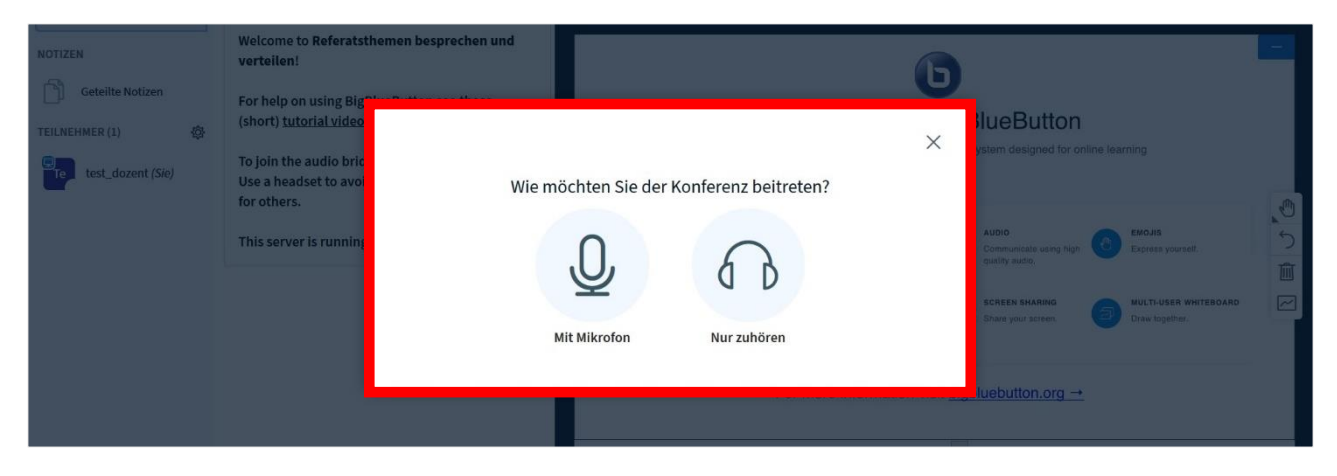

Wird "Mit Mikrofon" ausgewählt, kommen Sie zum "Echotest". Sprechen Sie ein paar Worte und hören Sie dann zu. Hören Sie ihre eigene Stimme in guter Lautstärke? Falls nein, prüfen Sie ihr Mikrofon und passen Sie ggf. die Lautstärke an. Wenn Sie mit dem Ergebnis zufrieden sind, klicken Sie auf das "Daumen hoch"-Symbol. Dann werden Sie in den Videoraum weitergeleitet.

## <span id="page-7-0"></span>2.2 Einsatzszenarien für BigBlueButton

In BigBlueButton haben Sie verschiedene Einstellungsmöglichkeiten. Je nach Einsatzszenario kann eine unterschiedliche Konfiguration sinnvoll sein. Die Einstellungen für die gängigsten Szenarien sind im Folgenden kurz beschrieben. Es ist wichtig vor allem den Empfehlungen zur Kameranutzung zu folgen. Wenn in einer Vorlesung mit mehreren hundert Teilnehmenden alle ihr Videobild übertragen, wird der Videoserver das nicht verarbeiten können. Detaillierte Beschreibungen in englischer Sprache finden Sie der auf die Seite von BigBlueButton: [https://BigBlueButton.org/html5/.](https://bigbluebutton.org/html5/) Dort finden Sie auch Einführungsvideos für Lehrende/Moderierende sowie Studierende.

#### <span id="page-7-1"></span>2.2.1 Vorlesung

Szenario: Eine Lehrperson hält einen Frontalvortrag, alle anderen hören zu.

Empfehlungen:

- Niemand außer ggf. Präsentator\*in verwendet eine Videokamera.
- Stummschaltung aller Teilnehmenden (bis auf Präsentator\*in) in der Teilnehmerverwaltung.
- Upload einer Präsentation und Vorführung direkt in BigBlueButton.
- Alternativ, aber nicht empfohlen: Screensharing des Rechners der Präsentator\*in.
- Option: Aufzeichnung.
- Option: Bei gewünschter Rückmeldung nutzen die Teilnehmenden den Chat.
- Option: Umfragen erstellen (live aufgrund von Serverlast nicht uneingeschränkt zu empfehlen).

#### <span id="page-7-2"></span>2.2.2 Seminar/Webinar bis zu 10 Personen

Szenario: Eine Person hält eine Einführung, danach wird diskutiert

Empfehlungen:

- Bitten Sie Teilnehmende ihr Mikrofon stumm zu schalten, wenn sie nicht einen Redebeitrag leisten.
- Für Einführung: Upload einer Präsentation und Vorführung direkt in BigBlueButton. Alternativ, aber nicht empfohlen: Screensharing des Rechners der Präsentator\*in.
- Option: Aufzeichnung.

#### <span id="page-7-3"></span>2.2.3 Seminar mit mehr als 10 Personen

Szenario: Eine Person hält eine Einführung, danach wird im Plenum diskutiert.

Empfehlungen:

- Niemand verwendet eine Videokamera.
- Bitten Sie Teilnehmende ihr Mikrofon stumm zu schalten, wenn sie nicht einen Redebeitrag leisten.
- Redebeitragswunsch aufzeigen über Chatsymbol "Hand heben".
- Option: Aufzeichnung.

#### <span id="page-8-0"></span>2.2.4 Videokonferenz

Szenario: Kleine Arbeitsgruppe oder Gremium hält eine Besprechung ab.

Empfehlungen:

- Alle Teilnehmenden erhalten alle Rechte (Einstellung auf Stud.IP-Seite).
- Alle Teilnehmenden nutzen Videokamera und Mikrofon.

# <span id="page-8-1"></span>2.3 Funktionen in BigBlueButton

In einem Videoraum in BigBlueButton sehen Sie links die Liste aller Personen, die sich aktuell im Raum befinden. Daneben sehen Sie einen Chat und im Hauptfenster eine Präsentationsfläche, die für Folien, zum Teilen eines Bildschirms oder als Whiteboard (Tafel) genutzt werden kann.

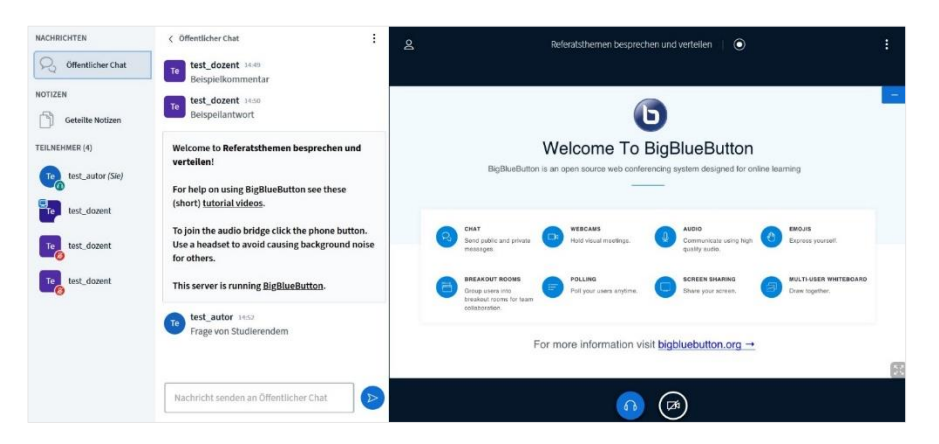

Mit den Schaltflächen "Mikrofon" und "Kamera" am unteren Bildschirmrand schalten Sie Ihr Mikro/Ihre Kamera ein oder aus.

#### <span id="page-8-2"></span>2.3.1 Funktionen für Teilnehmende freigeben oder sperren

Mit dem Zahnrad-Icon in der Teilnehmendenleiste haben Sie die Möglichkeit, alle Teilnehmenden auf einmal zu verwalten und bspw. "stumm" zu schalten.

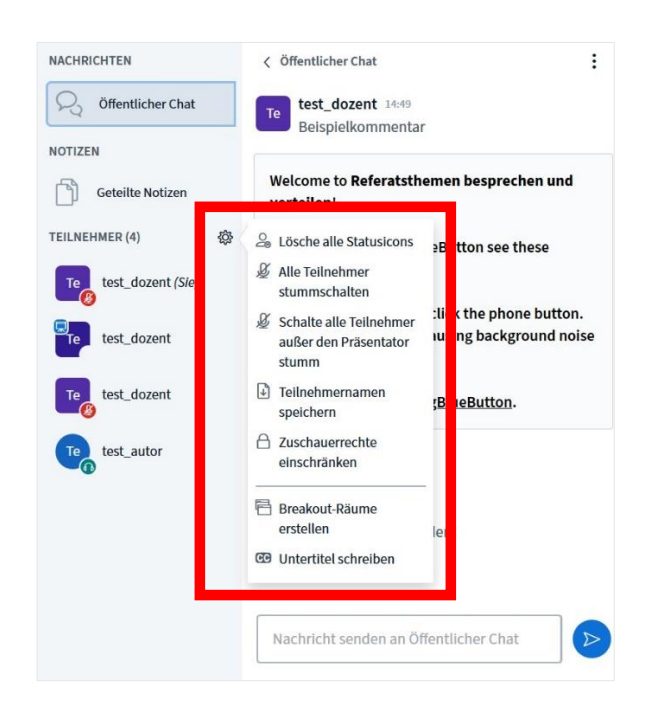

Mit dem Punkt "Zuschauerrechte einschränken" können Sie gezielt regeln, was Sie erlauben möchten und was nicht, etwa Nachrichten in privaten Chats zu schreiben oder dass Notizen, die Sie geteilt haben, von Teilnehmenden bearbeitet werden können.

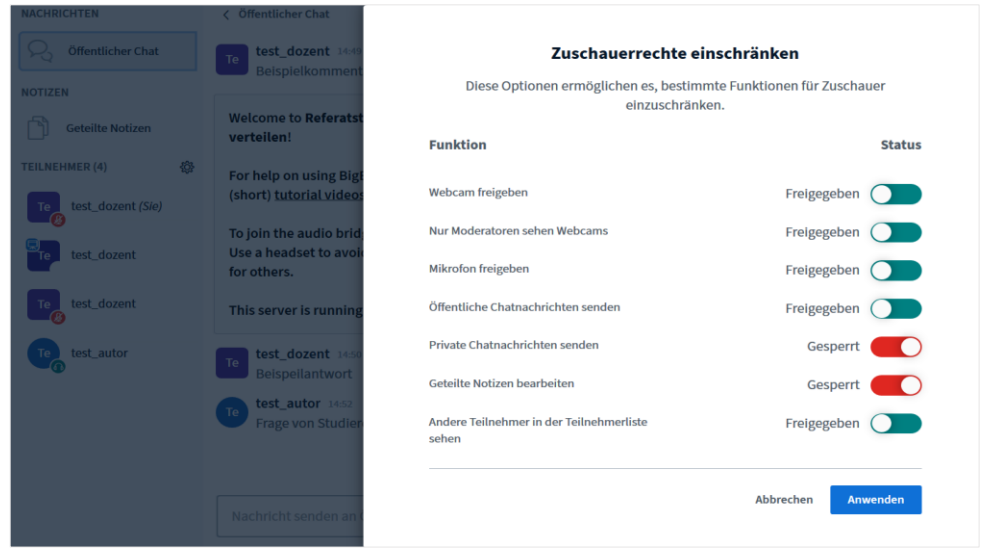

Auch kann die Sprache für Untertitel angelegt werden.

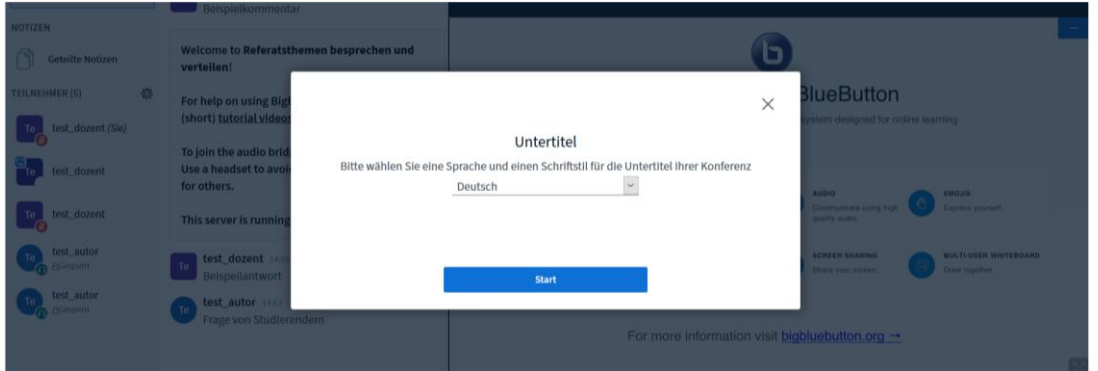

Wenn Sie diese Funktion nutzen, kann eine weitere Person simultan zu einem Vortrag Untertitel eingeben, die die Teilnehmenden dann sehen können. Die nachträgliche Erfassung von Untertiteln ist nicht möglich.

#### <span id="page-10-0"></span>2.3.2 Aufzeichnungen

Eine Aufzeichnung Ihrer Vorlesung können Sie aktivieren, indem Sie auf den Aufnahmebutton oben rechts klicken.

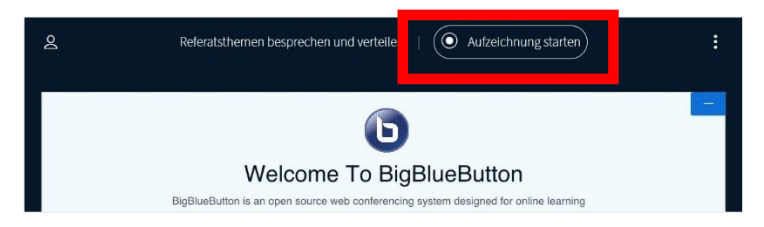

Erneutes klicken führt zum Pausieren der Aufnahme. Bei Beenden der Konferenz wird eine Datei erstellt und über Stud.IP zur Verfügung gestellt.

Dort sehen sie dann im Reiter Meetings in Stud.IP folgendes Icon: <sup>na</sup> hinter dem entsprechenden Meeting.

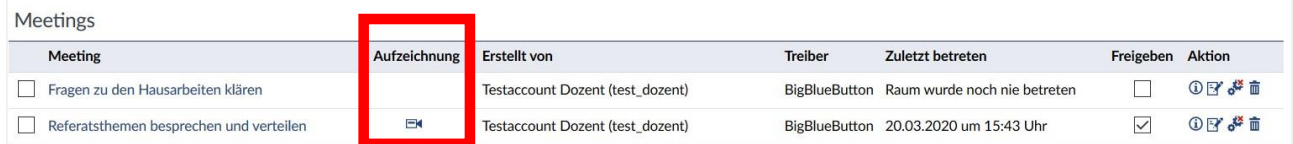

Um die Aufzeichnung abzuspielen genügt ein Klick auf das Icon E<sup>4</sup>. Die Wiedergabe startet in einem neuen Tab oder Fenster im Browser.

**Hinweis:** Aufzeichnungen sind eine hervorragende Möglichkeit für zeit- und ortsunabhängiges Lernen. Das ist nicht nur zeitgemäß, es entlastet auch den Videoserver von Livesituationen. Aufzeichnungen können Lehrende auch allein vor Ihrem Computer erstellen.

## <span id="page-11-0"></span>2.3.3 Präsentationen

Um eine Präsentation (als PDF oder im Powerpoint-Format pptx; unterstützt wird auch das Format .txt) zu zeigen, müssen Sie sie zunächst nach BigBlueButton hochladen. Empfohlen wird das Format PDF zu wählen.

**Achtung:** Grundsätzlich gilt, dass Sie Ihre Videokonferenzen vorher vorbereiten und Dateien wie Präsentationen vorher hochladen können. Aufgrund der derzeitigen Situation und hoher Serverauslastungen allerorten ist dies dringend anzuraten!

Klicken Sie zunächst auf das "+" unten links, das nur Präsentator\*innen sehen, und dann auf "Präsentation hochladen".

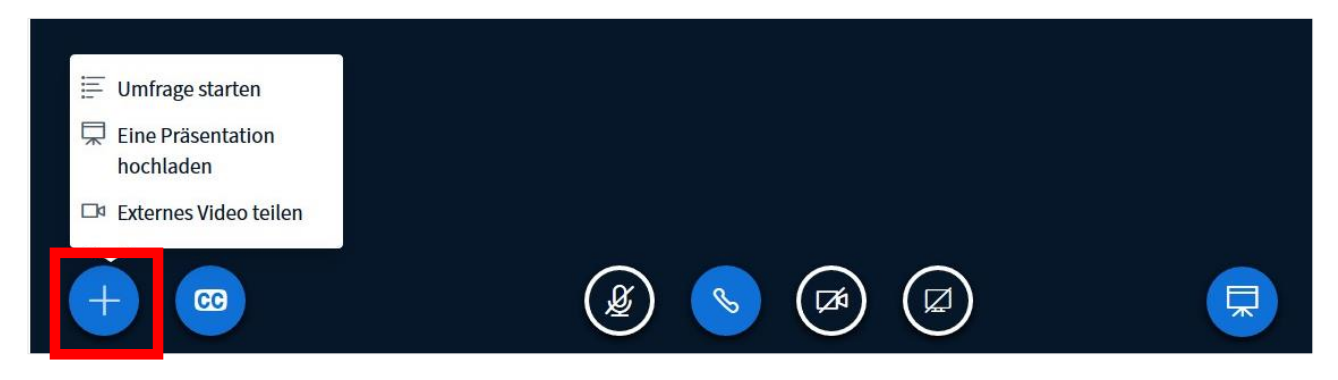

Es öffnet sich ein neues Fenster. Sie können in Ihren Dateien "browsen" oder auch eine Datei per Drag&Drop in das Rechteck mit dem gestrichelten Rahmen ziehen. Vergessen Sie nicht nach der Auswahl von Dateien oben rechts auf "Bestätigen" zu klicken.

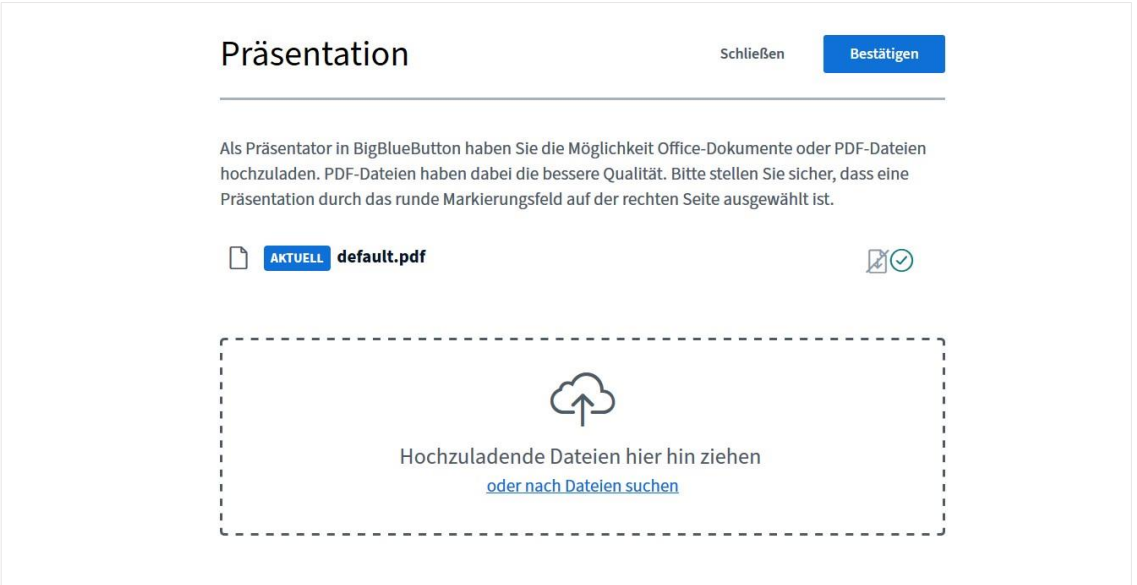

Nach dem Upload steht die Präsentation im Videoraum zur Verfügung. Mit den Pfeiltasten am unteren Rand können Sie die Folien vor- und zurückschalten.

## <span id="page-12-0"></span>2.3.4 Bildschirmfreigabe (Screensharing)

Um den Teilnehmenden etwas auf Ihrem Rechner zu zeigen können Sie Ihren Bildschirm (oder auch nur einzelne Fenster freigeben. Dazu klicken Sie unten rechts auf das Symbol mit der Leinwand, das nur Präsenator\*innen sehen.

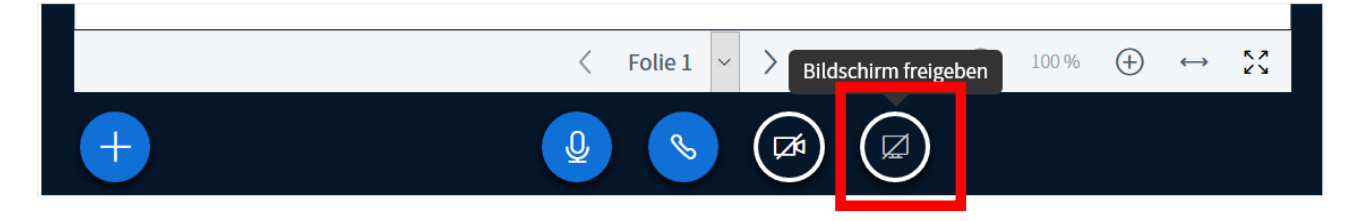

## <span id="page-12-1"></span>2.3.5 Umfragen

Ein nützliches Tool zum Abfragen des Lernfortschritts und der Steigerung der Aufmerksamkeit der Teilnehmenden können Umfragen sein. Formulieren Sie verbal die Frage (oder zeigen dies im Whiteboard oder auf einer vorher hochgeladenen Präsentation an) und wählen Sie aus folgenden Anwortmustern:

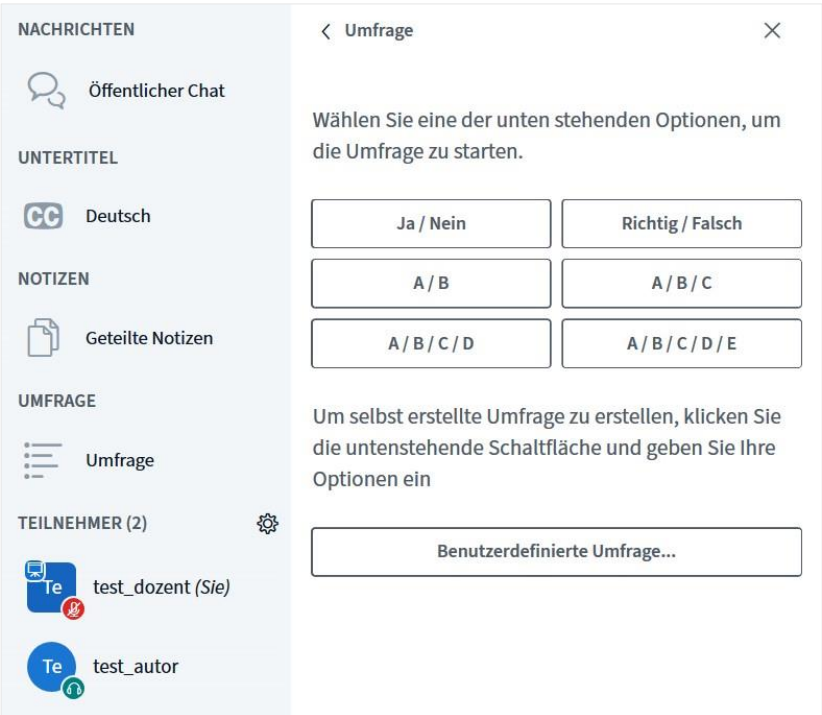

Beispiel: Sie fragen: "Der Himmel ist blau – Richtig oder Falsch?" und wählen das Richtig/Falsch-Muster. Die Teilnehmenden bekommen dann zwei Buttons mit "Richtung" und "Falsch" angezeigt und können abstimmen. Sie als Lehrperson bekommen das Ergebnis in Echtzeit angezeigt.

**Hinweis**: Die schriftliche Eingabe von Fragen ist nicht vorgesehen.

Sobald die Teilnehmenden auf die Umfrage geantwortet haben, sehen Sie die Ergebnisse. Optional können Sie die Umfrageergebnisse auch veröffentlichen.

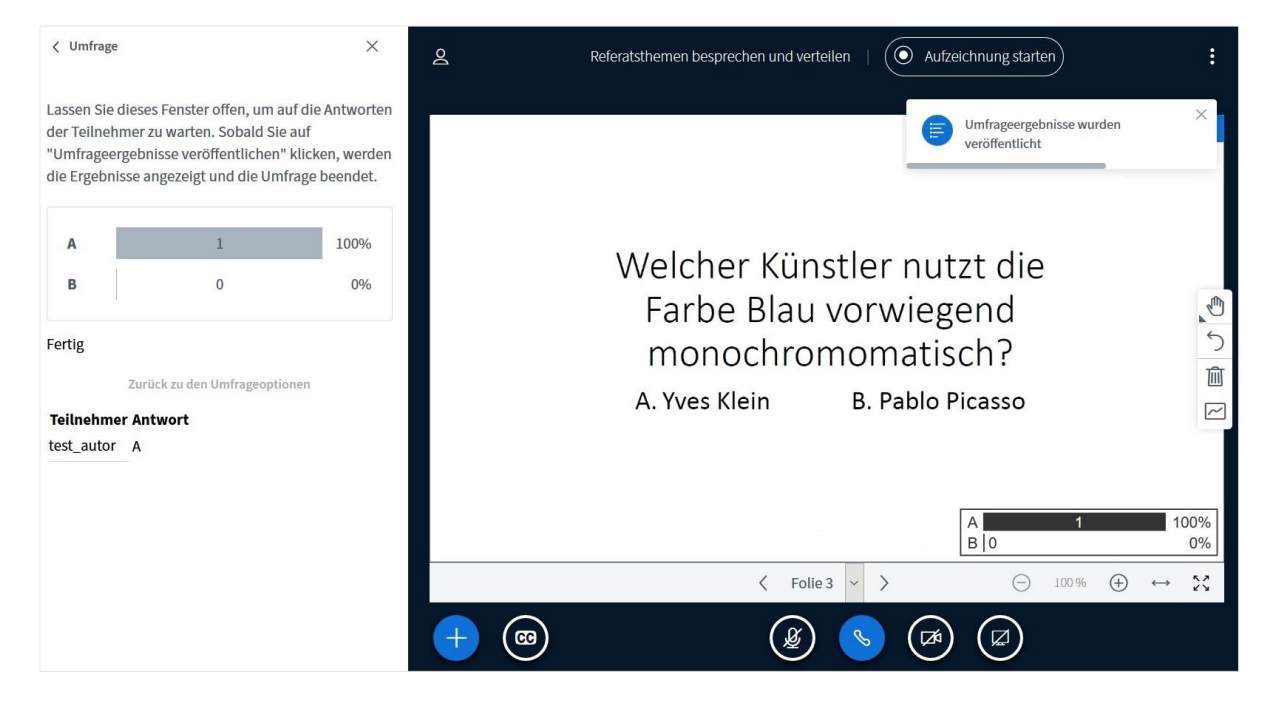

#### <span id="page-13-0"></span>2.3.6 Einbindung von externen Videos

Sie können externe Videos (derzeit nur von Youtube) einbinden. Dazu klicken Sie das "+" unten rechts und wählen Sie "externes Video teilen"

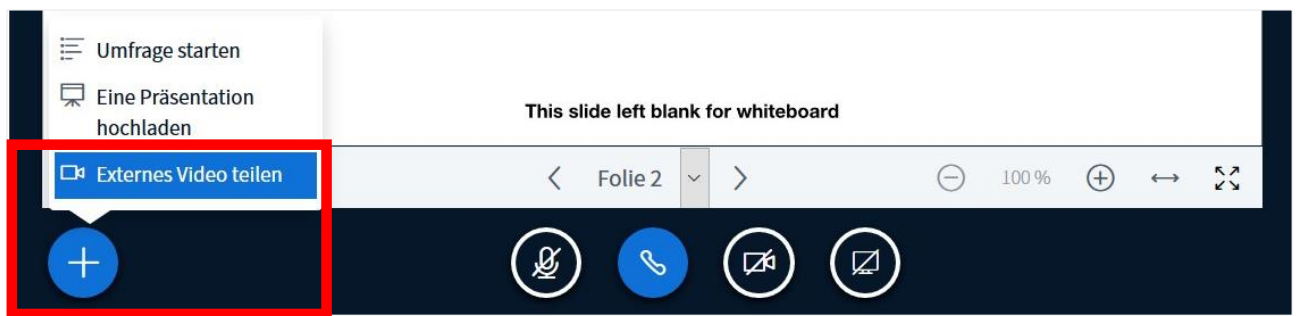

Geben Sie dann die Webadresse des externen Videos ein:

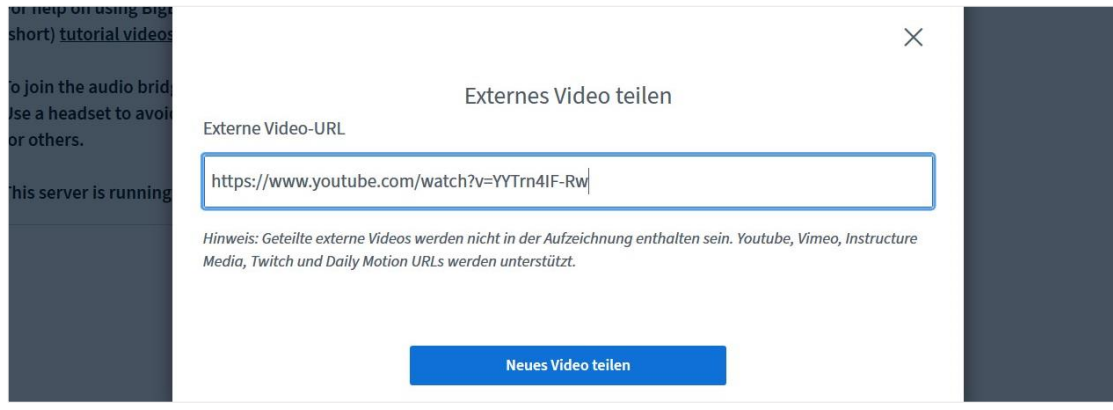

Die Datei(en) können Sie hinterher wie gewohnt im Dateibereich der Veranstaltung hochladen. Wenn Sie eine Aufzeichnung angefertigt haben, sieht man die Datei natürlich auch innerhalb der Aufzeichnung.

**Hinweis**: Die in einer Konferenz genutzten Dateien (abgesehen von der Aufzeichnung) werden nicht automatisch gespeichert, sondern verworfen.

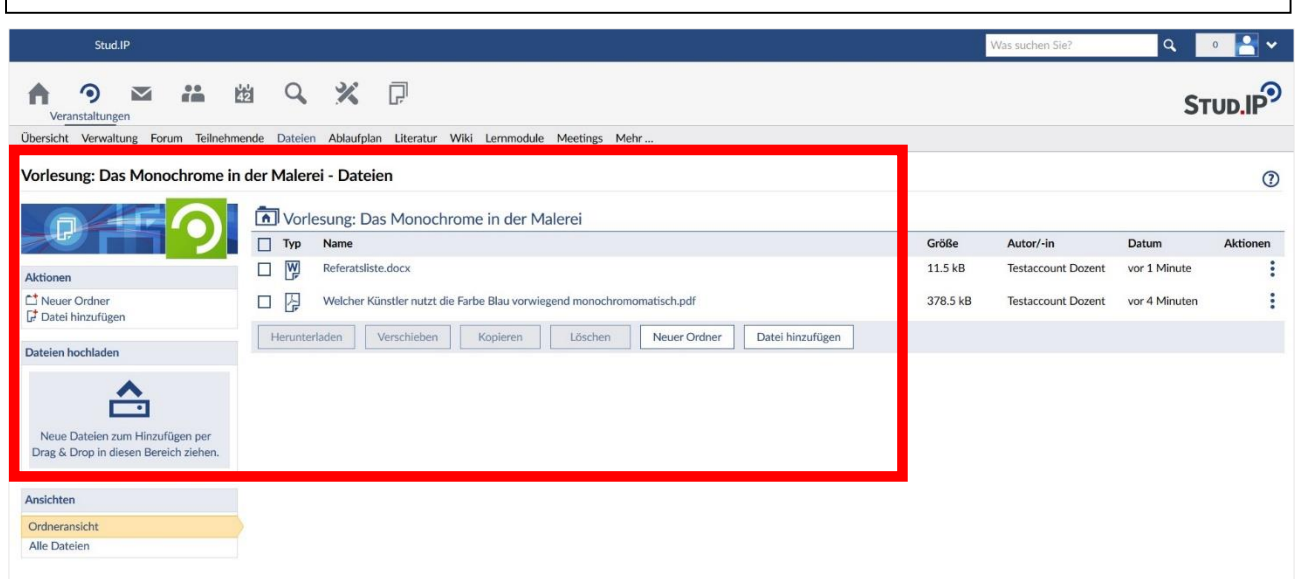

## <span id="page-14-0"></span>2.3.7 Whiteboard

Um gemeinsam ein Whiteboard (eine Tafel) nutzen zu können, klicken Sie im Startbildschirm von BigBlue-Button auf den Pfeil ">" "Nächste Folie" um einen weißen Hintergrund aufzurufen. Sie können natürlich auch auf anderen Hintergründen und in Ihren eigenen Präsentationen die Whitebaordfunktionen nutzen.

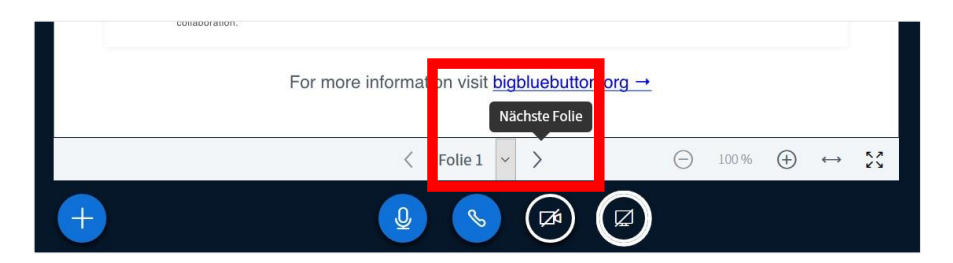

Durch Klick auf das Handicon rechts im Bild öffnen sich die verfügbaren Werkzeuge, wie Text, Linien, geometrische Formen und Stift.

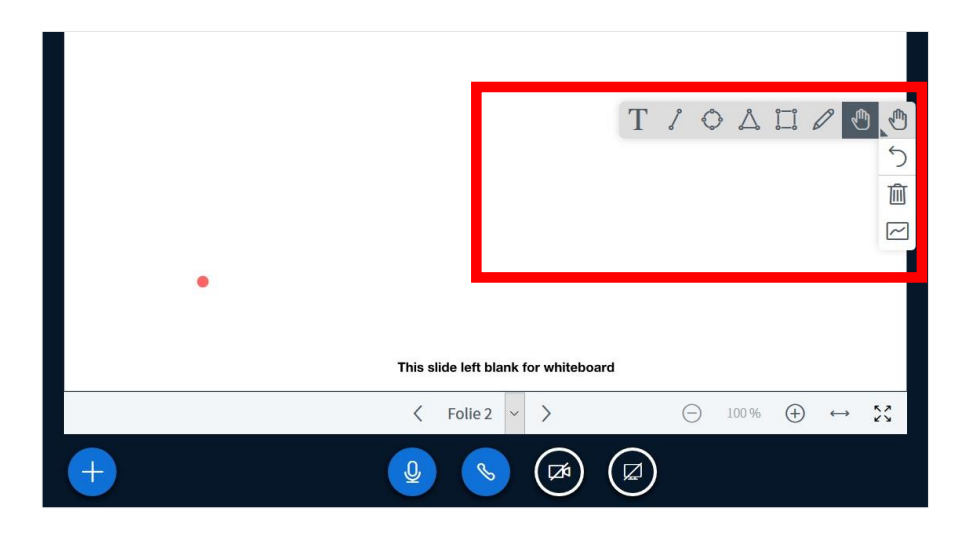

Das Whiteboard mit entsprechenden Werkzeugen können Sie dann entweder selbst nutzen oder auch durch Aktivierung des Mehrbenutzermodus zusammen mit Ihren Teilnehmenden bedienen. Jede Person hat eine eigene Zeichenfarbe.

Wenn mehrere Teilnehmende gemeinsam am Whiteboard arbeiten, behalten Sie als Lehrende/r dennoch die Kontrolle, da Sie einzelne Teilnehmende zur Bearbeitung sperren können.

Um Text im Whiteboardmodus eingeben zu können müssen Sie zunächst auf das "T" klicken und dann mit gehaltener linker Maustaste ein Textfeld ziehen, daraufhin kann Text direkt eingegeben werden.

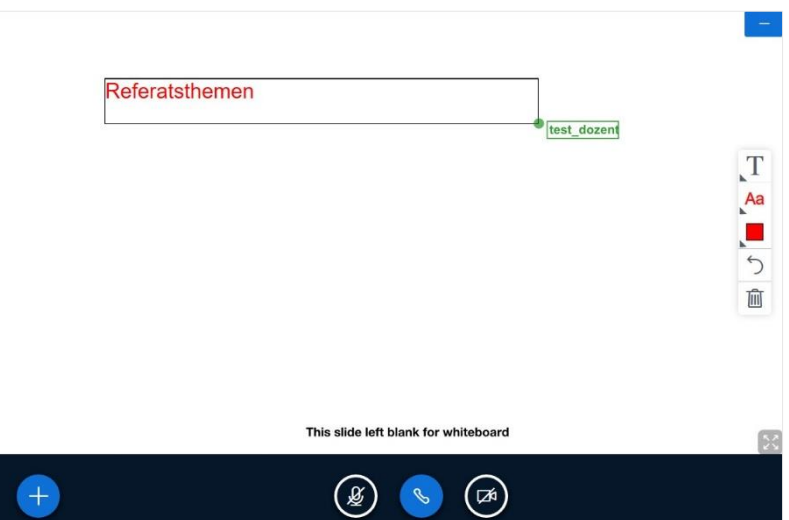

#### <span id="page-16-0"></span>2.3.8 Gruppenarbeitsräume

Um sog. Breakout-Räume innerhalb der Konferenz zu erstellen, z.B. um Gruppenarbeit in Referatsgruppen o.ä. zu ermöglichen, wählen Sie dies in der Teilnehmerverwaltung über das Zahnrad links aus.

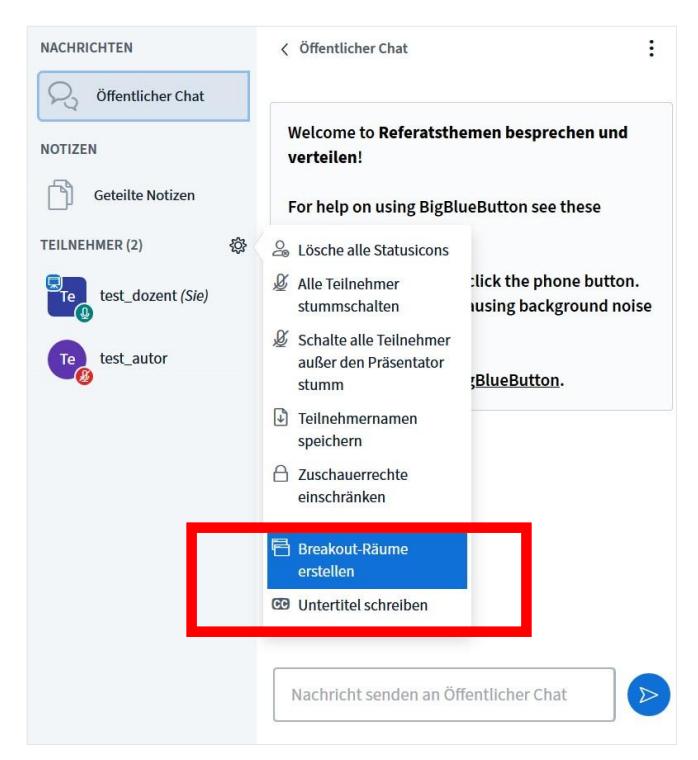

Es öffnet sich nach dem Klicken ein neues Fenster, in dem Sie die Räume verwalten können.

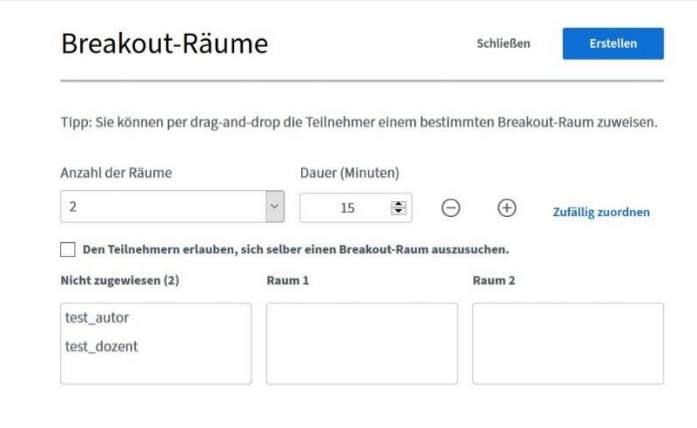

Sie können mehrere Räume erstellen, die Teilnehmenden per Drag&Drop den Räumen zuweisen, sie zufällig zuweisen lassen und auch eine Zeitvorgabe für eine Gruppenarbeitsphase machen.

Wenn Sie Räume erstellt haben, erscheint eine Übersicht dazu.

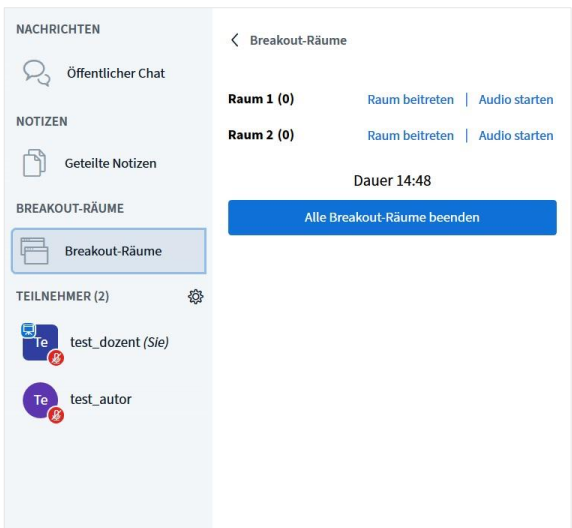

Sie können alle Räume gleichzeitig beenden, einzelne Räume betreten und mit Mikrofon teilnehmen oder nur zuhören.

#### <span id="page-18-0"></span>2.3.9 Beiträge Studierende

Sollen Studierende z.B. Referate halten, können Sie sie zur/zum Präsentator\*in machen. Sie können dann selbst Dateien hochladen und ihren Bildschirm für alle freigeben.

Klicken Sie auf eine Person in der Teilnehmendenliste und wählen Sie "Zum Präsentator machen".

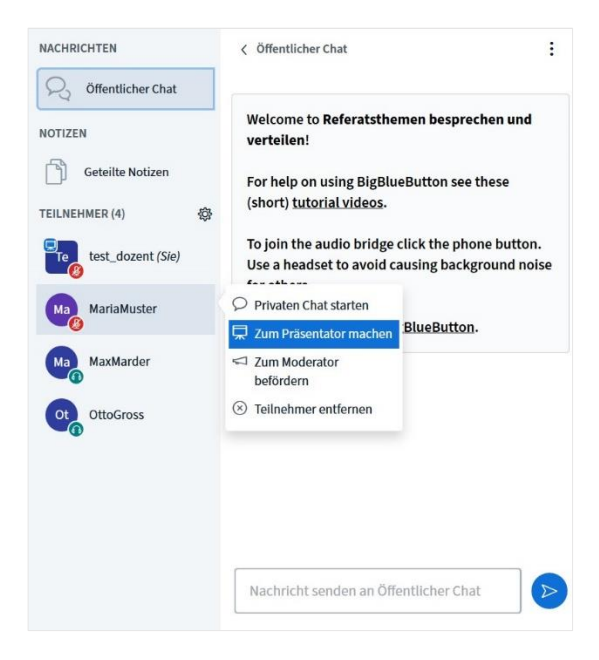

#### <span id="page-18-1"></span>2.3.10 Wortmeldung ankündigen/Gefühle ausdrücken

Teilnehmende können nonverbal anmelden, dass sie sich zu Wort melden möchten oder signalisieren, wie es Ihnen gerade geht. Dazu können Sie einen Status setzen, indem sie auf ihren Namen klicken und aus einer Reihe Emoticons auswählen.

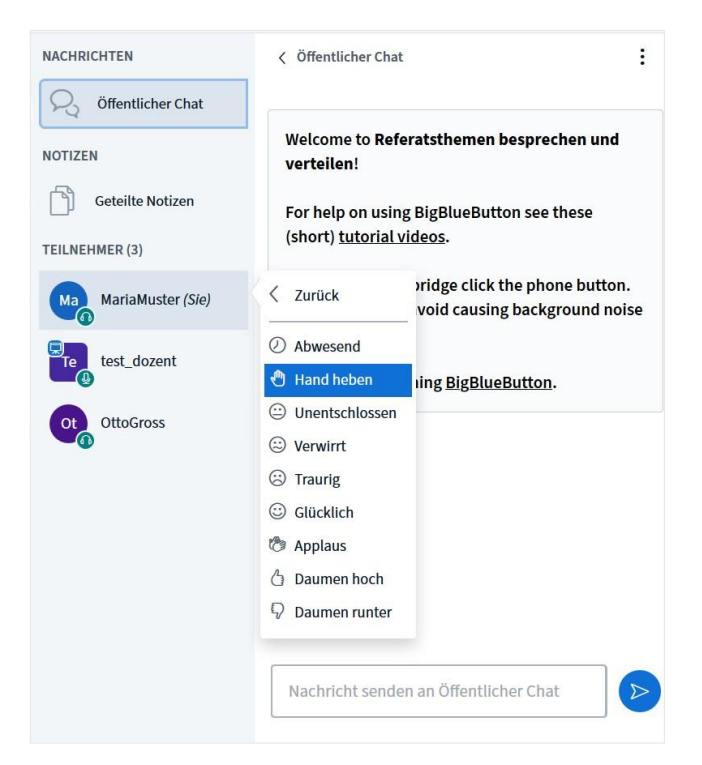

# <span id="page-19-0"></span>3. Kontakt

data-quest Suchi & Berg GmbH

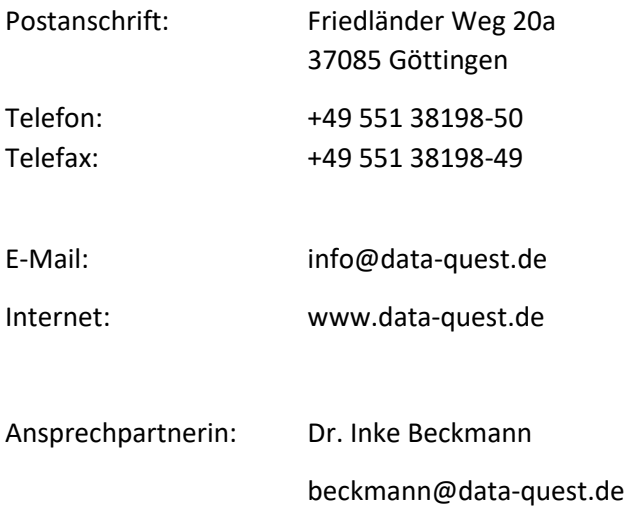